## OnTheHub Account Creation Userguide

1. Visit the OnTheHub webpage and press on the Sign In Button at the top right corner of your screen

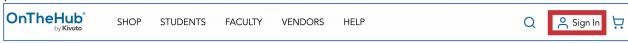

2. Enter your AUC email to verify your eligibility and press Verify

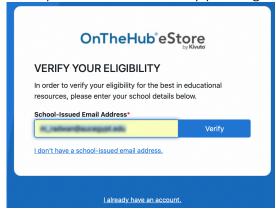

3. Enter your name, create a new password and choose your user group to register

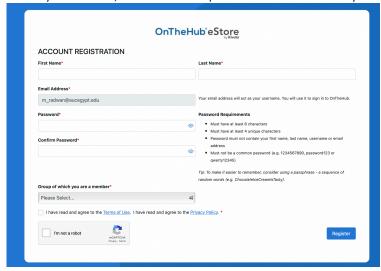

4. An email will be sent to verify your email address. Click on the link inside the email, and you'll be directed to a new screen to finalize your email validation. Press on the Complete Validation to continue.

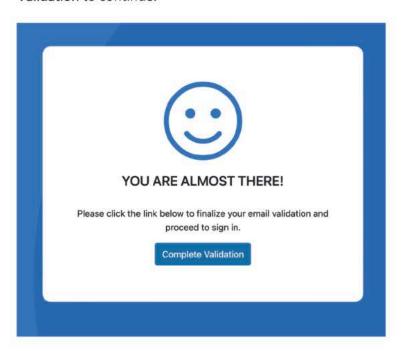

5. Now sign in to the OnTheHub eStore using your AUC email and newly created password

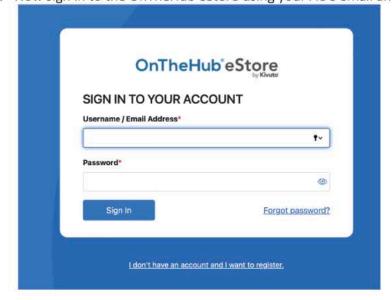

- 6. Once logged in, you can start browsing available products by using any of the below options located on the main bar at the top of your screen:
  - a. Pressing on the **Shop** button
  - b. Typing the name of the software you are looking for using the **Search** button

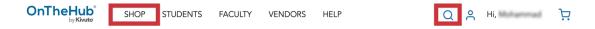

7. When you find the software of interest, add it to your cart and then press the **Cart** button on the top right corner to view cart and checkout to proceed with your purchase

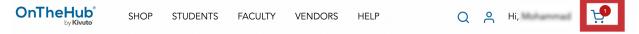